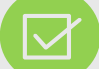

# **Using the Global Changes Functionality When Reporting Contributions**

#### **What is the purpose of the Global Changes section?**

Global changes allows you to make adjustments to a vast majority of records for each payroll submission.

#### **When should I use this?**

The first time an employer submits contributions after golive, many of them will be converting from a monthly payroll to a new payroll frequency. Global Changes will help update wage information accordingly. After Go- Live, Global Changes can be used to adjust wages in situations like COLA increase in wages.

#### **Before attempting to make a contribution submission, please complete the following:**

- Create a Payroll Schedule for the current plan year for the file you are submitting.
- Set up a Payment Account.
- Update your Enrollments for the employees added to or missing from the last contribution submission.

Getting Started >

Details  $\triangleright$  Summary  $\triangleright$  Payments

#### **Navigating to Global Changes**

- Click on **Report** and then click on **Submit Report.**
- Click on the **Enter Online** button under the *Contributions* section.
- Fill in each blank according to your agencies information and make sure that the dates line up with what you are reporting.
- Copy over regular payment lines
- Follow the steps below for more information on the values to use in the **Wages** and **Rate of Pay Multiplier** fields.
- Enter the current period **Fulltime Work Units.**

### **Fields in the Global Changes Section**

#### **Wages Multiplier**

The wages multiplier for manual submitters is located on the "Getting Started" page under the Enter Online Contributions. This is used to switch from monthly to another payroll frequency.

- Below is a guide for the different types of payroll frequencies.

#### **(pp)= # of Pay Periods that month**

- Weekly- 0.25 (4 pp) & 0.20 (5 pp) • Bi- Weekly- 0.5 (2 pp) & 0.33 (3 pp)
- Semi-Monthly- 0.5 (2 pp)
- Monthly- Will leave value at 1.00

## **Current Period Fulltime Work Units**

- In the **Prior Period Fulltime Work Units** field, the system is identifying the full time work units for the report that it is being copied from. In the example this is **160 hours**.
- In this example, the Employer is copying from a monthly report with a pay period of November 1 through November 30 to a weekly report with a pay period of December 1 through December 7. In this case, the Employer needs to change the **Current Period Fulltime Work Units** to 40 Hours to accommodate the shorter pay period.

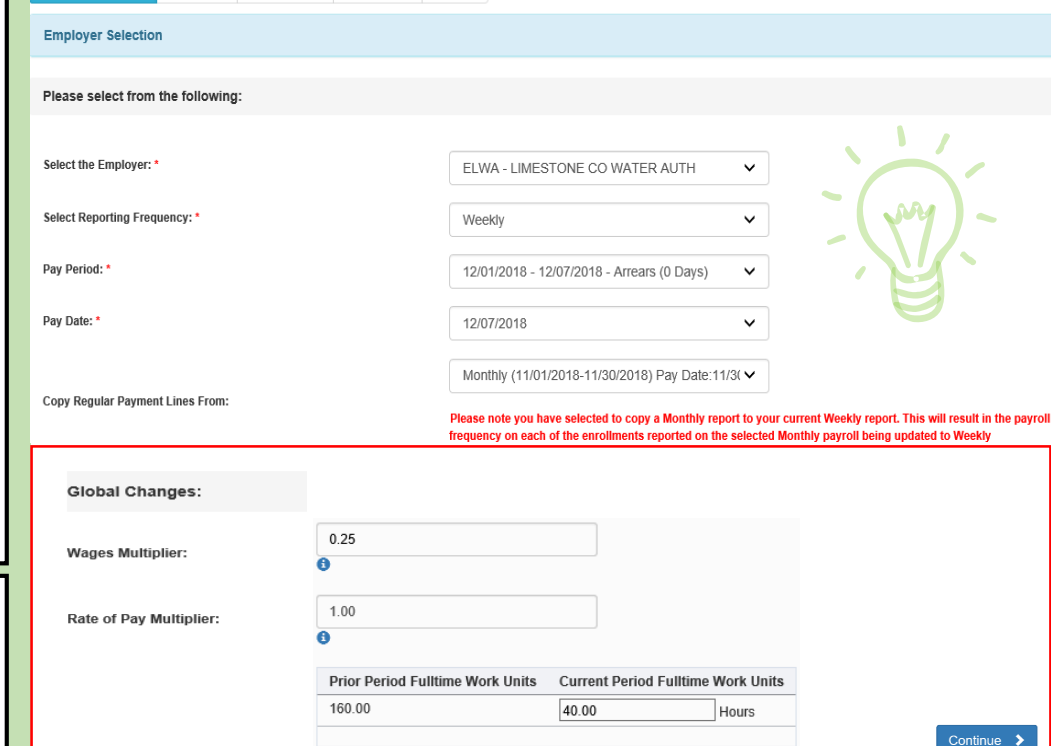

Results

#### **Rate of Pay Multiplier**

The **Rate of Pay Multiplier** field will always stay at 1.00 unless you are trying to give the vast majority in your agency a Cost of Living raise or an across-the-board raise.

Example: If your agency, who pays on a weekly basis, approved a 5% cost of living increase you will need to set your **Rate of Pay Multiplier** field to 1.05 on the contribution report you wish to see that desired change. Every time after that, leave the **Rate of Pay Multiplier** at 1.00.

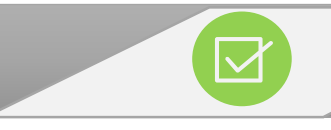

## **Sample Scenarios**

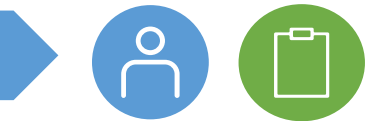

**Scenarios** Please keep in mind that these variables are just examples and can vary from each pay period.

 $\check{ }$ 

 $\checkmark$ 

01/12/2019 - 01/25/2019 - Arrears (0 Days)

Semi-Monthly (12/29/2018-01/11/2019) Pay Date V

01/25/2019

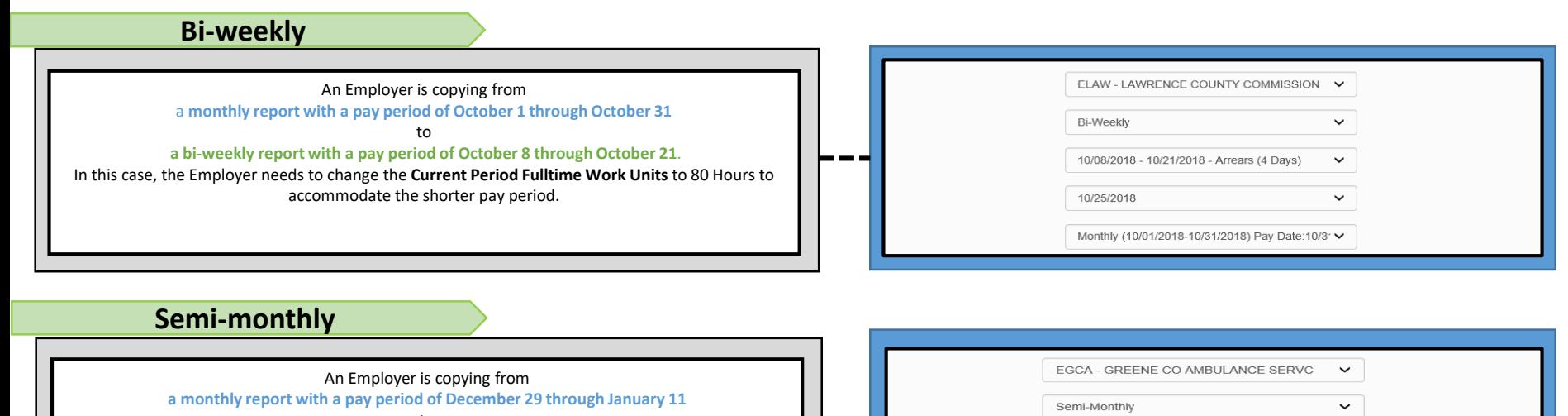

to **a semi-monthly report with a pay period of January 1 through January 25.**  In this case, the Employer needs to change the **Current Period Fulltime Work Units** to 8 Days to accommodate the shorter pay period. Please note this pay period is 8 days because Monday was a holiday.

## **Multiple Payroll Frequencies**

Example: Employer has 40 employees paid weekly, and 20 paid semi-monthly:

- o Submit contributions for the payroll frequency with the most employees (i.e., weekly in this case) first. In doing so, you will need to delete anyone paid semi-monthly off the report. Immediately after deleting those individuals, you will then need to go to **Search Demographics** screen and change the payroll frequencies for those employees to their actual frequency (i.e., semi-monthly in this case). That way you will not receive an error stating that you have 20 missing employees. You will then proceed to submit payment for the weekly report.
- o For the semi-monthly report, you should **NOT** copy over any regular payment lines. This would result in a blank submission. You would then manually add in the contributions for the 20 semimonthly employees and then proceed to payment.